# Money Management Tool - Cash Flow Quick Start Guide

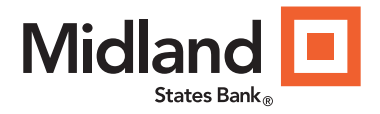

#### FAQs

Cash Flow helps individuals understand not just their historical spending, but also predict their future spending. It also allows users to easily identify and add recurring bills and payments.

In addition, Cash Flow lets users add one-time or annual payments for items that may be considerable and require future planning, such as property tax.

#### Main Screen

Provides a forecast visualization of Current Cash Available across selected date range and according to current account filter. Hover over any point on the graph to see Ending Balance for that day.

- Cash Events: Timeline displays upcoming Cash Events. You can add new or edit existing events. Overdue events are flagged with a red exclamation mark.
- Date Picker: Select the displayed date range
- Accounts Filter: View All Accounts or filter by specific Accounts

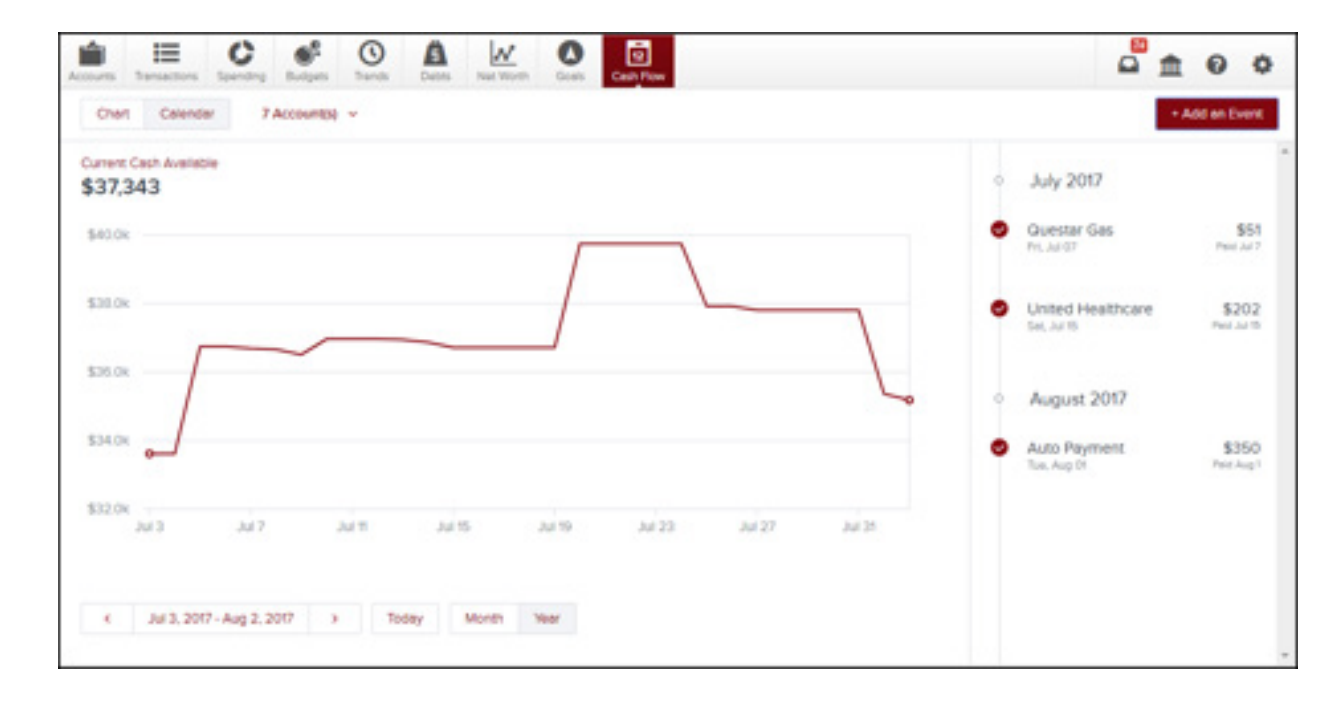

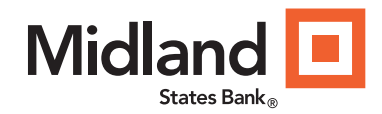

## Toggle Calendar View

- Gives an alternative view of expenses and income for selected month
- Expenses and Income represented by red down arrows and green up arrows, respectively

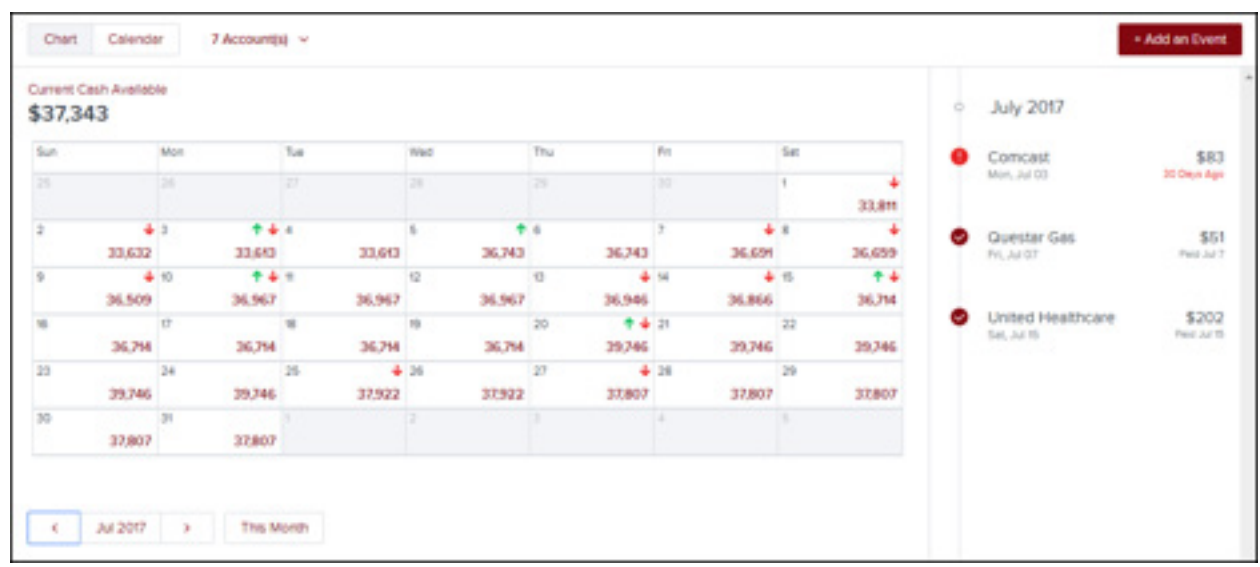

### Cash Events

Cash Events are recurring or one-time events (income or expenses) represented in your Cash Flow forecast.

Cash Events include the following properties:

- Payee (Event Name): Name of cash event
- Average Amount: Amount of recurring transaction
- Type: Whether this event is an expense or income
- Account: Account associated with event
- Frequency: Date and repeating schedule
- Category (optional): Choose appropriate category

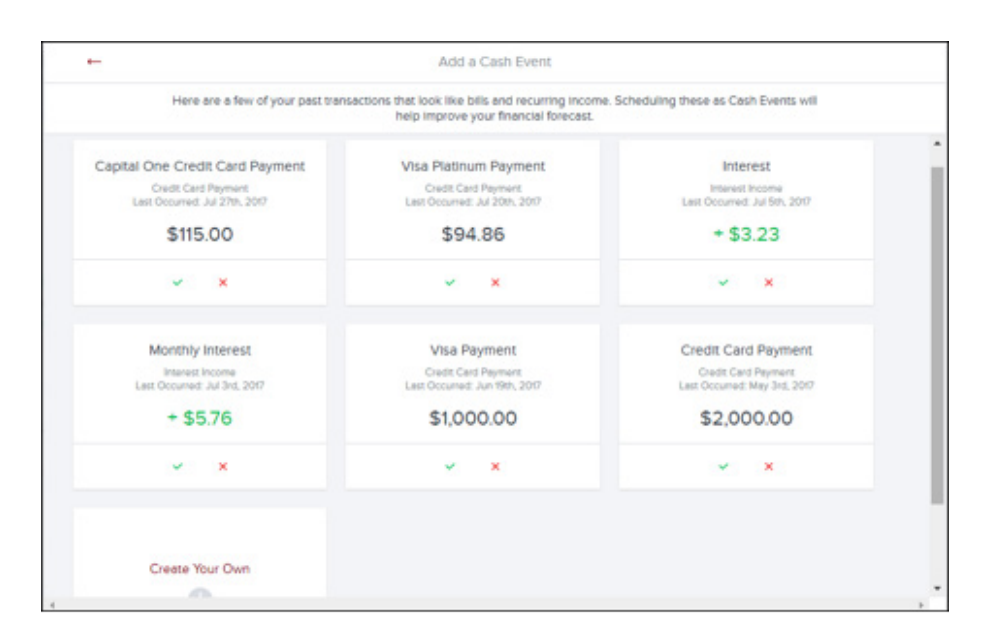

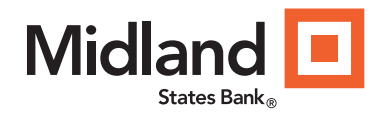

## Adding Cash Events

#### Create Cash Events

- Click Add an Event to create new recurring or one-time events
- List displays of suggested recurring events based on transaction history. Select green check mark to add event to your Cash Events list
- Don't see the desired transaction? Select "Create your Own"

#### Create Manual Cash Events

Allows you to manually enter a Cash Event that is not listed in the suggested transactions.

#### *Based on Past Transaction*

Pulls up a list of transactions from the last two months. Useful for transactions that may not have yet recurred or otherwise do not appear in the Suggested list.

- Select a transaction
- On popup: set Start Date, set Repeats info
- Select Save

# *Start from Scratch*

Manually enter a Cash Event that is not currently represented in your transactions.

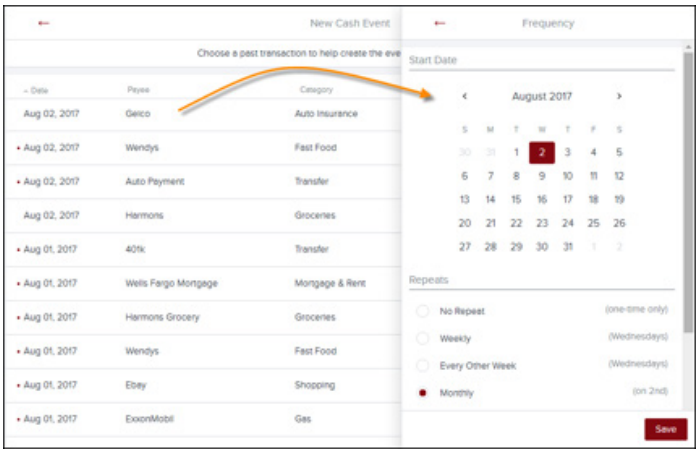

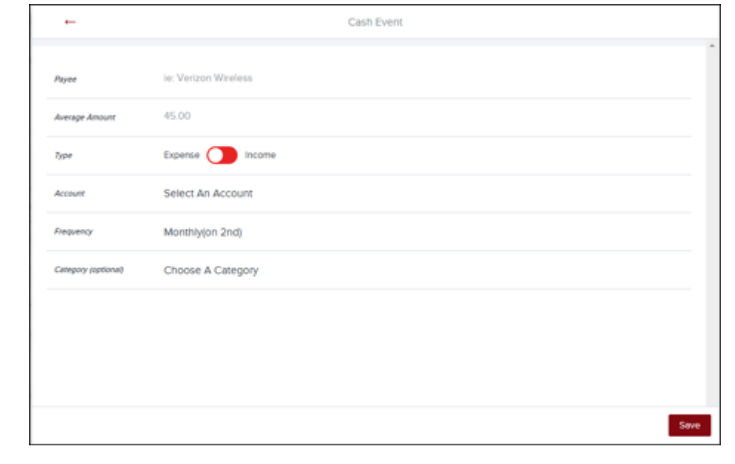

Based on Past Transaction Start from Scratch

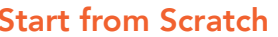

3

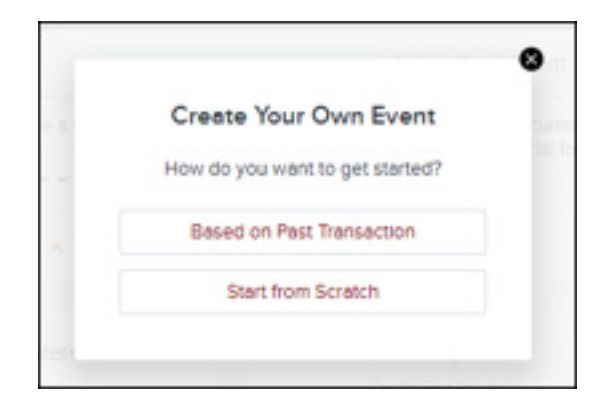

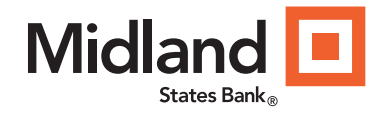

### Edit Cash Events

Select a Cash Event from the Events list:

- Manually Mark Paid: Update status of an overdue Cash Event that does not have a corresponding matching transaction or if the transaction occurred outside of Cash Flow. Matching allows the forecast to improve over time.
- Edit Properties: select  $\boxed{...}$  and select Edit to edit its properties.

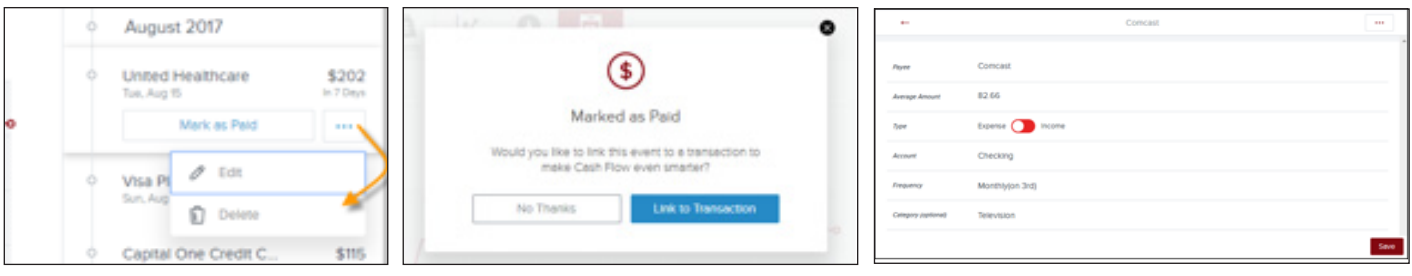

### Delete Cash Events

- Select a Cash Event from the Events list, select **and select Delete to delete the current cash event.**
- You can also select  $\begin{array}{|c|c|}\n\hline\n\end{array}$  on the Edit screen and select Delete.
- You will be presented with these delete options:

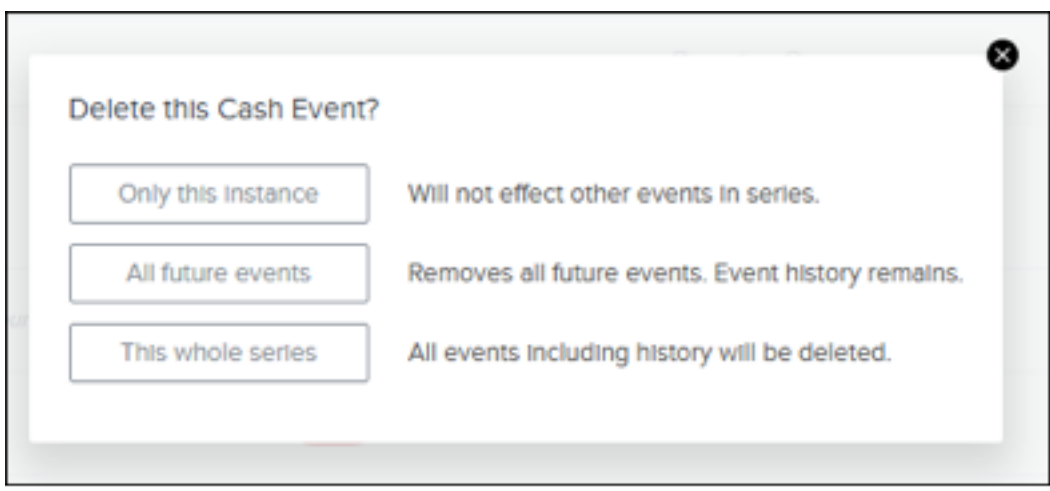